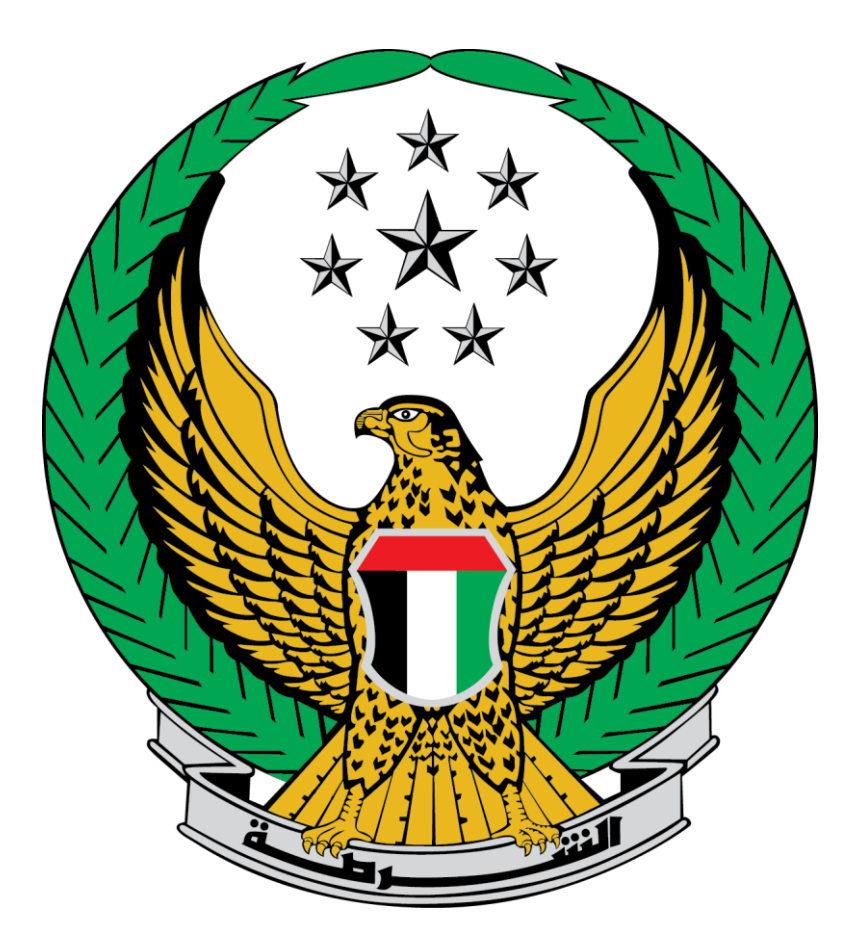

## **وزارة الداخلية**

## **اإلمارات العربية المتحدة**

**دليل المستخدم لخدمة تجديد ملكية مركبة**

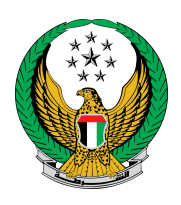

## **تجديد ملكية مركبة**

اختيار الخدمة من خدمات المركبة المسجلة

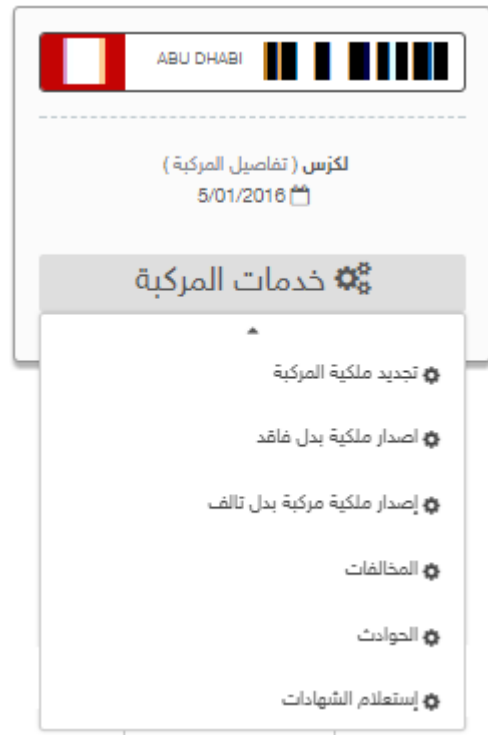

عند اختيار الخدمة و في حالة وجود قيود أو مخالفات، ستظهر الشاشة التالية حيث تظهر معلومات القيود بالتفصيل

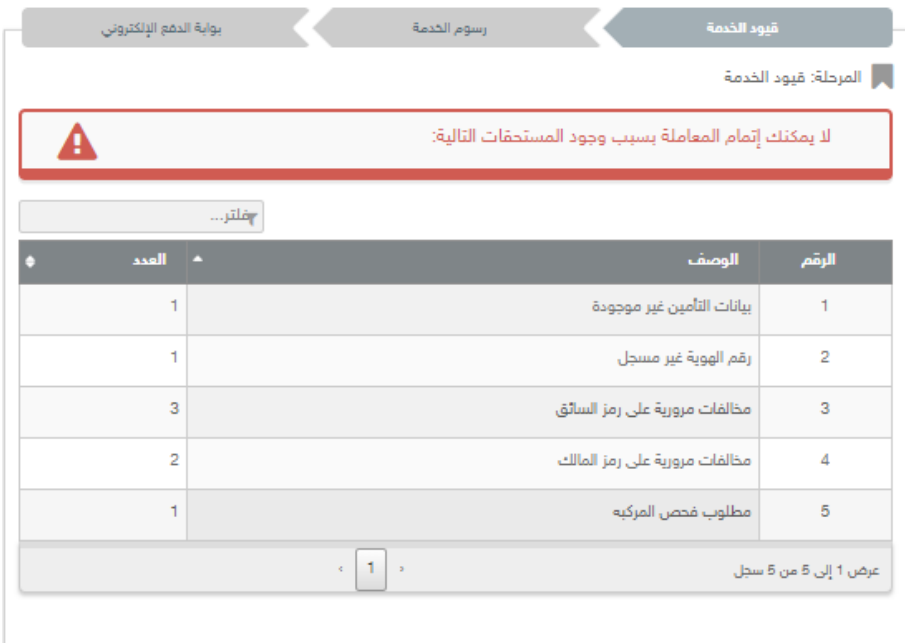

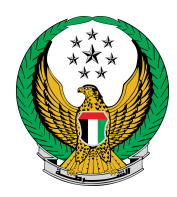

## في حالة عدم وجود قيود أو مخالفات، ستظهر الشاشة التالية

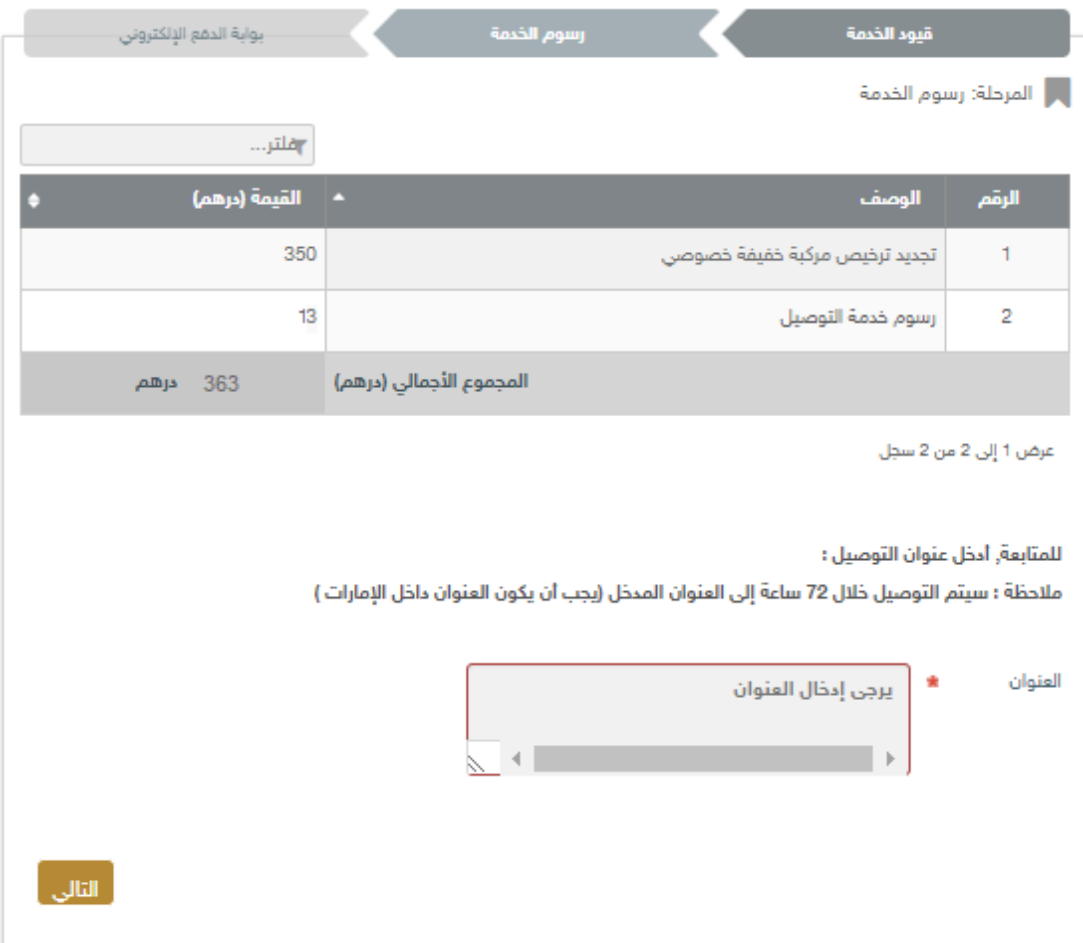

انقر على **التالي** الستكمال عملية الدفع

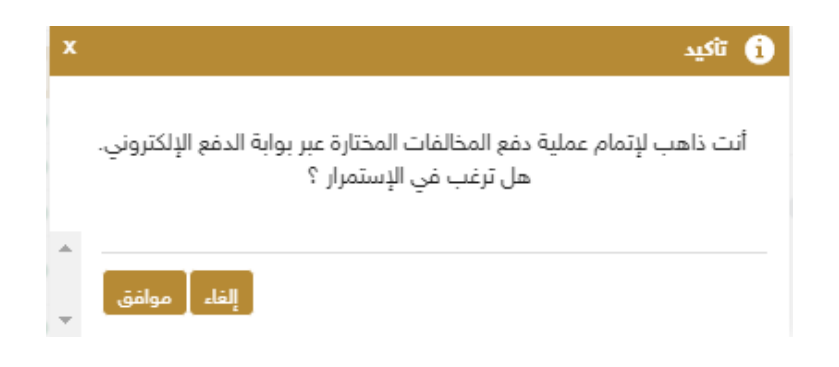

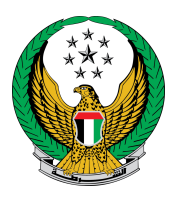

لدفع الرسوم ،أدخل البيانات المطلوبة، و انقر على" **Pay**".

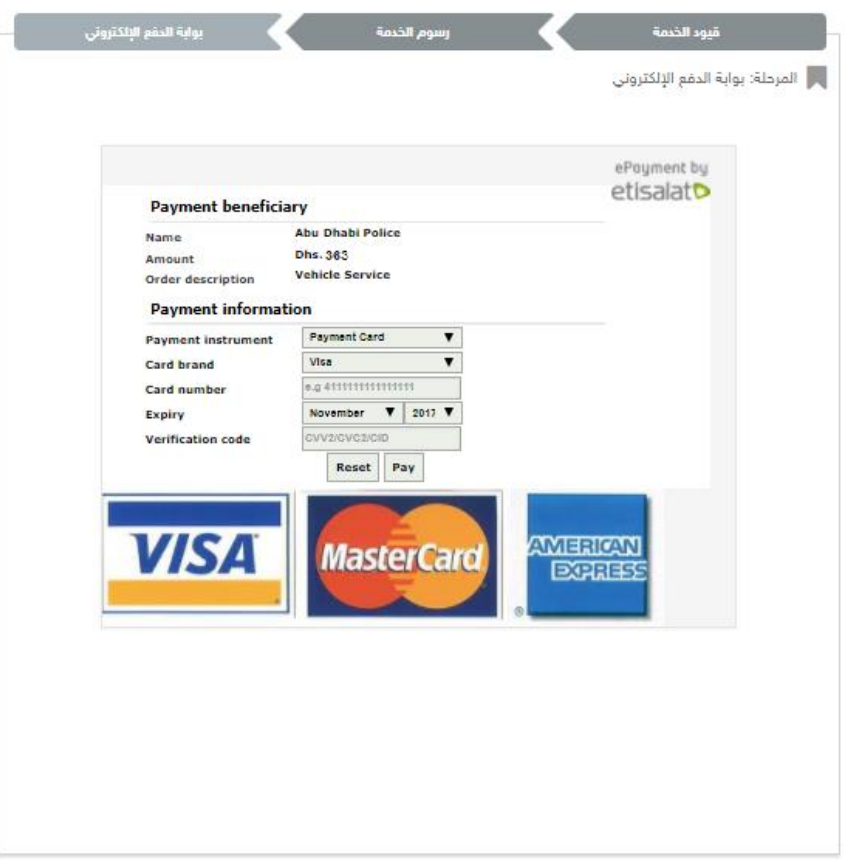

قم بتقييم الخدمة من خالل النقر على الشكل الموضح.

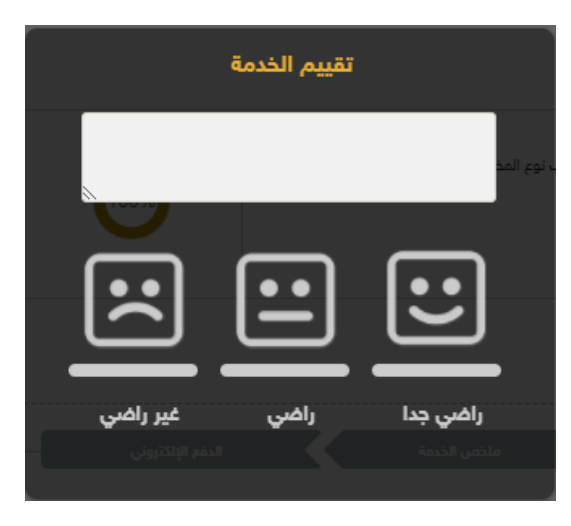

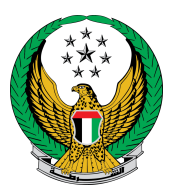

عند االنتهاء من العملية، سيتم عرض رقم إيصال الدفع والملكية اإللكترونية الجديدة.

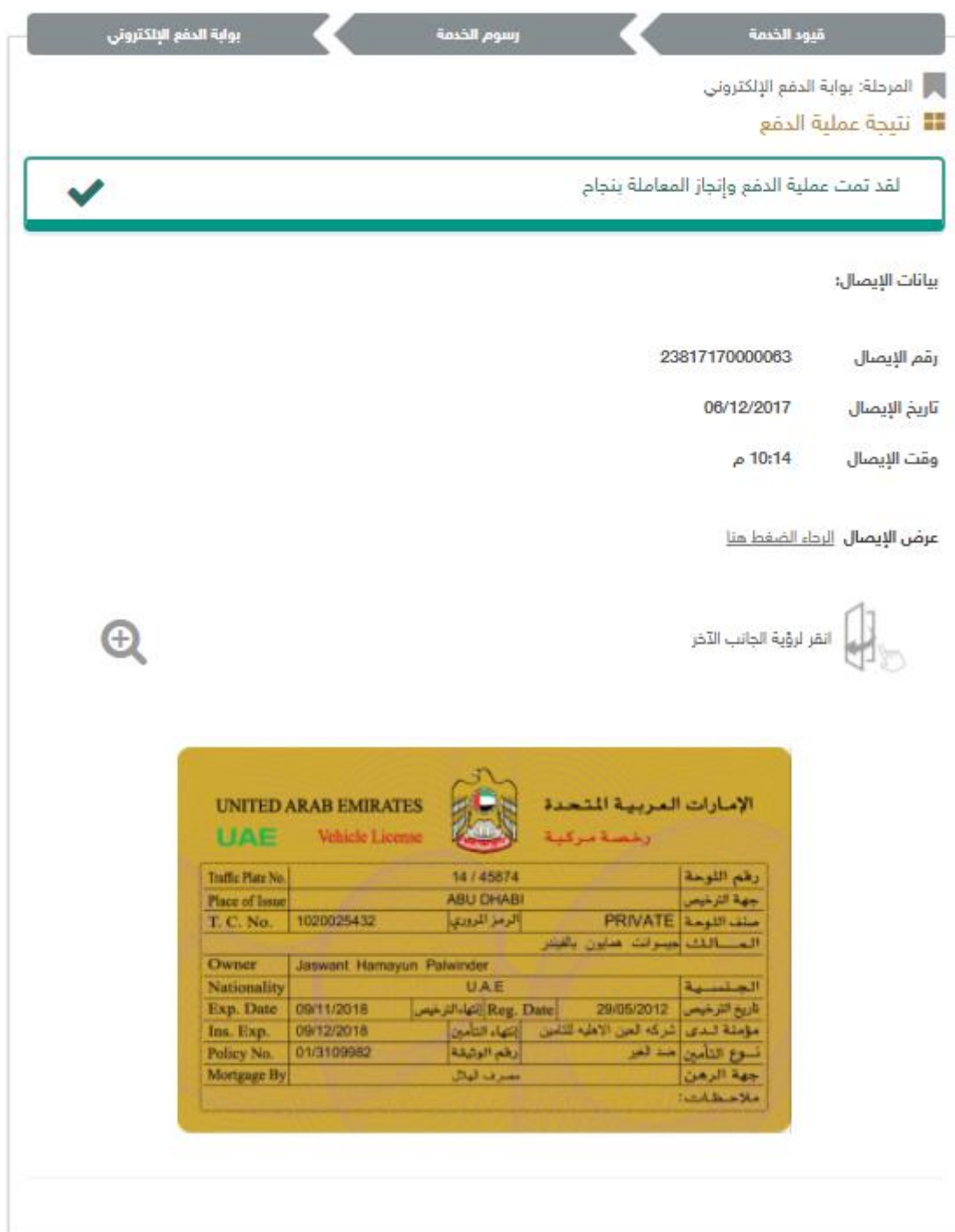